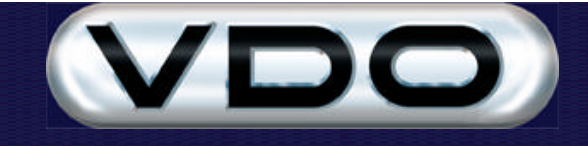

# **How to Create Custom Events**

# **Introduction**

The Fleet Manager 2002 *Professional* SR1 software allows you to define sophisticated events to be monitored by your FM100, FM200 and FM200 *Plus* equipped vehicles. This is one of the most powerful features of the Fleet Manager system. This document should be read in conjunction with the document entitled "Parameter and Event Definition in the Fleet Manager system", which provides a more detailed explanation of unit configuration.

# **How to define an event**

The following steps define the procedure to be followed to create a "Driver Door Open" event. This event will detect and record times when the driver door is open.

#### **Step 1. Creating a New Device and Parameter**

The first step in creating this new event is to create a "Driver Door Switch" device and the corresponding Driver Door Open parameter, which will be used in the definition of the new "Driver Door Open" event. To access the Event Definitions, click the "Edit" menu, and then click "Event Definitions".

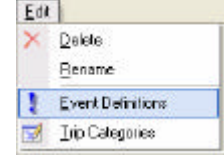

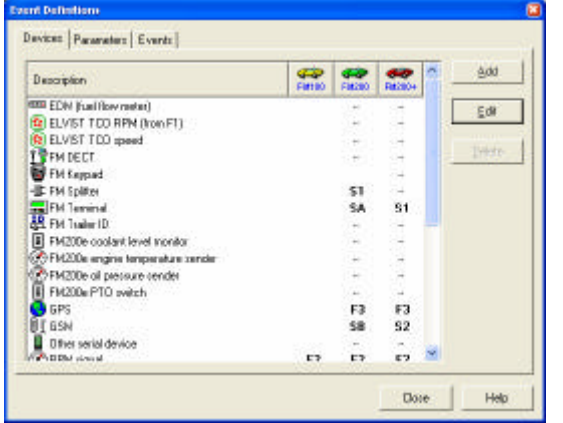

Click the "Devices" tab. A list of devices defined in the system will be displayed. User defined parameters will only be monitored by a unit if the corresponding device is marked as attached to the unit.

Click **Add** to begin creating the new Device and Parameter.

The "Add Device Wizard" will be displayed. The first step requires a description of the device. Enter "Driver Door Switch" and click Next.

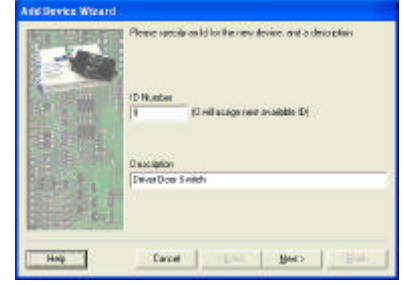

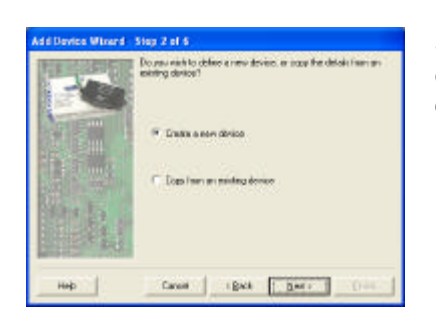

Step 2 gives you the option to copy the type and linked parameter from an existing device. As we are creating our first device, select Create a New device and click Next.

Step 3 is where the type of the new device is selected. For a door switch, make sure the Digital Switch is selected and click Next.

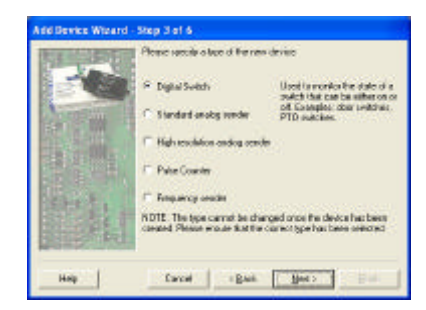

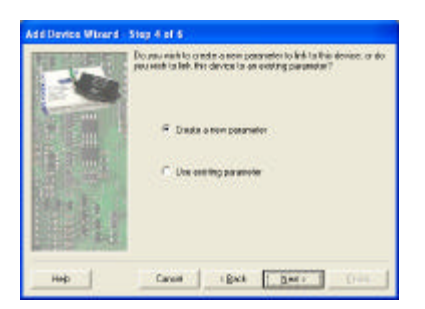

Step 4 allows the creation of a new parameter, or to link the new device to an existing parameter already created for another device.

As there are no existing parameters, only the "Create a new parameter" option is available and selected.

Step 5 allows the details of the new parameter to be entered. Type the description of the parameter "Driver Door Open" and click Next.

Because the device is a Boolean device that can only be on or off, we cannot specify units.

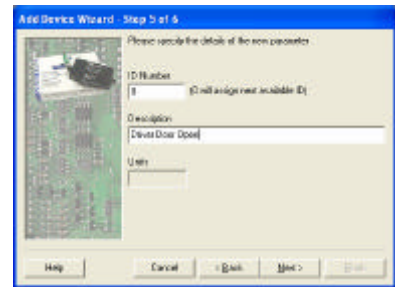

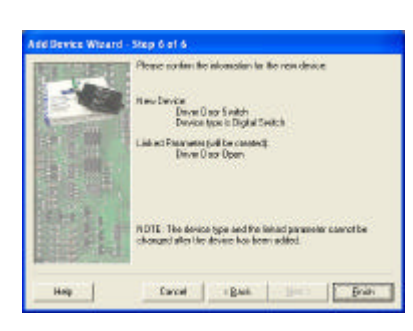

Once the device is added, the device properties are displayed. The device may be linked by default to an Input line by selecting the specific line in the drop down combo.

The second tab allows the voltage to be entered above or below which the parameter is to be considered True. Normally door switches are True when there is no current (i.e. the switch is open) so select the **<=** option.

Click OK to save the changes.

The last step confirms the details of the new device and parameter. The Type of device and the link between the device and parameter cannot be changed after this wizard is finished.

Once you have checked that the details are correct, click Finish.

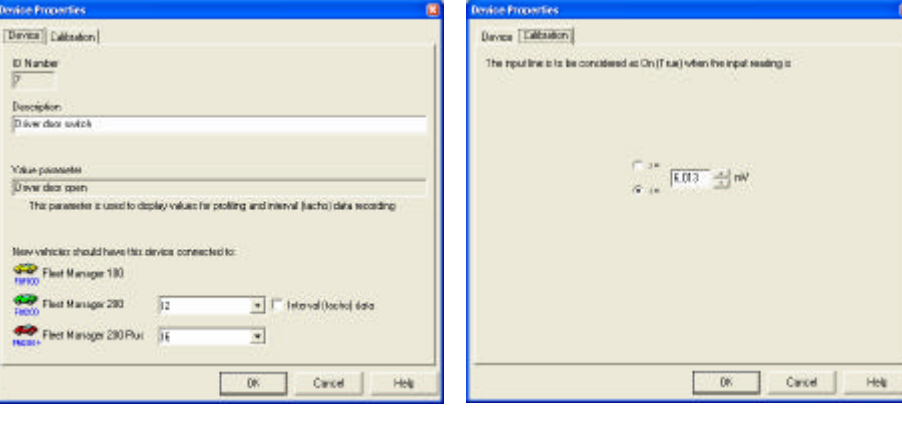

## **Step 2. Defining your Event**

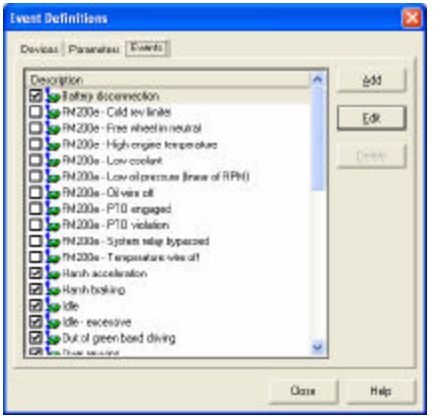

The second step is to create the event. Select the Event tab which shows a list of available events. Click **Add** to create a new event.

The first tab of the Event Properties allows the Description and conditions to be entered. Enter "Driver door open" in the description field.

Click the Insert icon  $(\overline{\mathbf{F}})$  to allocate the first condition to the event. The first parameter alphabetically will be displayed. Clicking on the text will change the text into a drop down combo box control, from which you can select the Driver Door Open parameter. The trigger value will default to True.

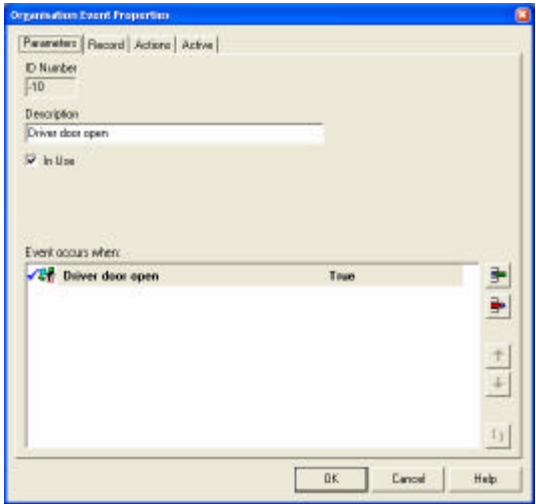

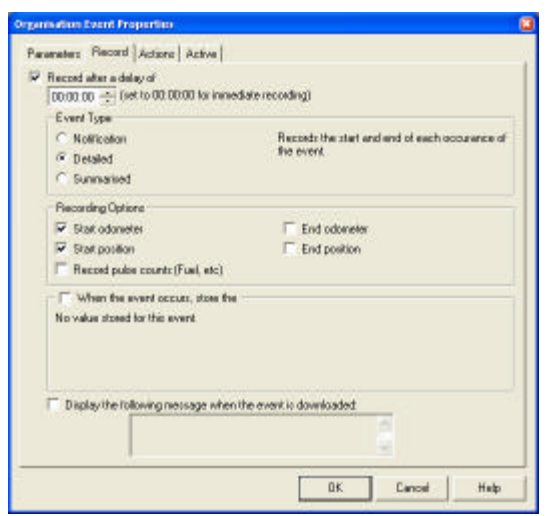

Next, click on the Record Tab. This shows the options that specify what is to be recorded when the event's condition becomes true.

The first option is a delay before the event. If you wish to only record this event if the driver's door is open for more than 45 seconds, set the time in the delay time field. It is possible to turn off recording an event, in which case only the Actions will be performed.

The Event type determines what is recorded. Detailed events are used when you need to know when each occurrence of the event starts and ends. Detailed events also allow the Odometer reading, Position<sup>1</sup> and pulse count<sup>2</sup> to be recorded at the start and end of the event.

If required a message can be entered that is displayed at the end of the Trip Download Wizard if an occurrence of the event was found in the data.

l

<sup>1</sup> Only available if a GPS device is attached to the unit.

 $2$  Only available if a Pulse counter (eg EDM) is attached to the unit.

The Actions tab allows you to configure the unit's buzzer and Relays.

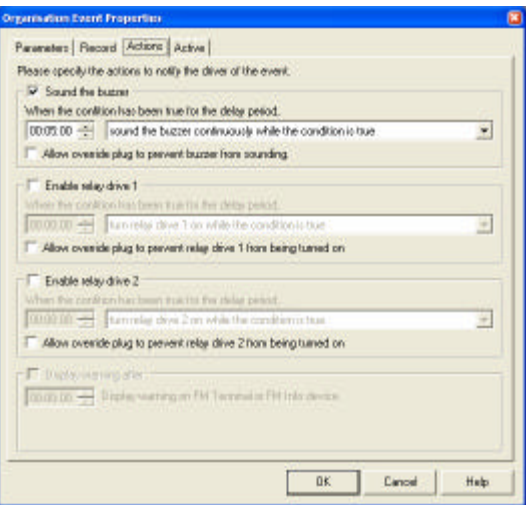

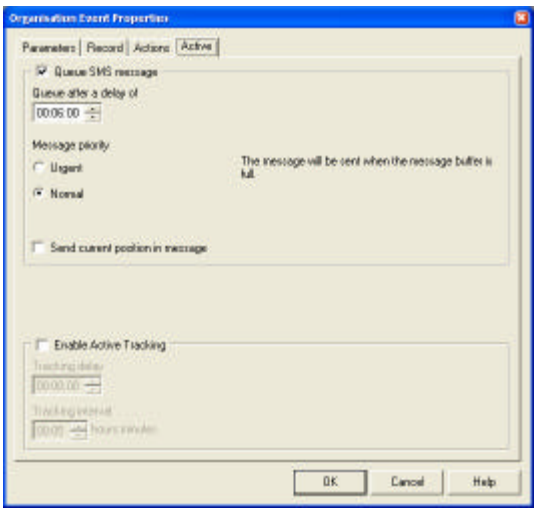

These are the settings for SMS message notification. You can configure SMS message priorities, and enable active tracking. These settings will not be available at vehicle level or vehicle configuration level if the vehicle does not have a GPS and GSM connected with SMS messaging enabled.

Once you have set up the event, click OK to save the event. The event will then appear in the list of events. Click Close to close the Event Definition dialog.

## **Step 3. Uploading the new configuration to a unit.**

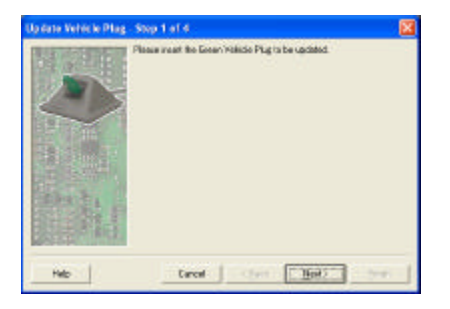

If the Driver Door Switch device was attached at the Organisation level, the individual vehicle properties do not have to be updated.

Start the Update Vehicle Plug wizard from the Initialise Plug sub-menu on the Code Plug Menu. The first step is to ensure the vehicle's green plug is inserted into the download module, then click Next.

The second step is to select the vehicle. The wizard checks the plug and selects the vehicle in the list. This is to ensure the correct plug is in the download module. If the correct vehicle is selected, click Next.

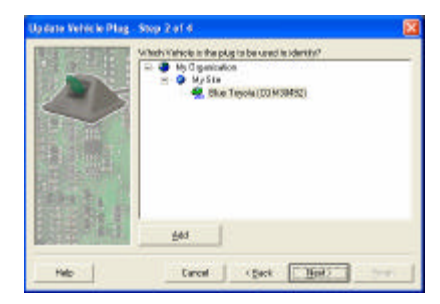

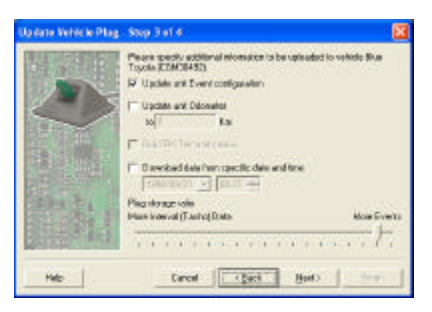

Step 3 shows the options of what can be uploaded to the vehicle. Make sure the Update unit Event configuration is selected.

Optionally the Odometer can be updated. The Plug storage ratio determines how much Tachograph data vs. event data is stored in the plug. NOTE: The unit has fixed areas for storing data that cannot be changed. Click next to go to the final step.

The last step confirms the actions that will be performed on the plug. Click finish to update the plug. A message is displayed until the plug has been updated. You can then take the plug and insert it into the unit's socket to complete the upload.

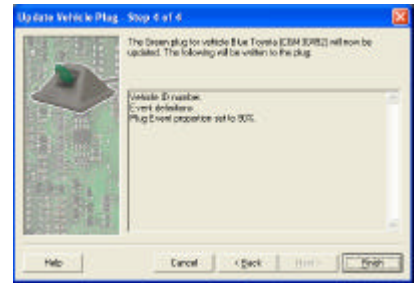

Congratulations! You have defined a simple event, enabled it for monitoring by a vehicle unit, and uploaded the new event configuration into the vehicle unit.